# **Simple**Tech

*SIMPLEDRIVE™ USER GUIDE FOR WINDOWS*

Designed by petriod farina

#### Congratulations on purchasing SimpleDrive from SimpleTech.

SimpleDrive is the easiest way to add reliable, high capacity external storage to your computer. SimpleDrive works with virtually any PC-compatible computer with a

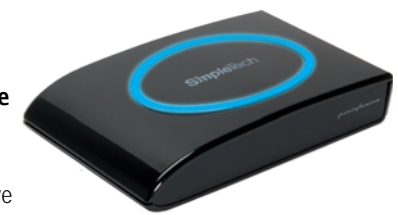

USB port, running Microsoft® Windows® 2000, XP, or Vista™ operating system. SimpleDrive is USB 2.0 compliant/USB 1.1 compatible—delivering data transfer speeds up to 480 megabits per second. In addition to the USB interface, SimpleDrive Deluxe models have an IEEE 1394a/FireWire® 400 compliant interface for even greater flexibility.

#### What's Included

- **•** SimpleDrive external disk drive (pre-loaded with ArcSoft® TotalMedia Backup & Record™ software)
- **•** AC adapter and power cord
- **•** USB 2.0 cable
- **•** FireWire 400 cable (SimpleDrive Deluxe only)
- **•** Quick Start guide
- **•** Warranty card

If any item is missing or damaged, contact your local reseller or retailer for replacement.

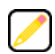

This user guide includes instructions on connecting and using the SimpleDrive disk drive with Windows and computers. You may also want to consult your computer's user manual to determine if there are additional instructions related to the installation and use of USB and FireWire® devices.

#### **Copyright**

*© 2007 by SimpleTech®, Inc. All rights reserved.*

*If this guide is distributed with software that includes an end user agreement, this guide, as well as the software described in it, is furnished under license and may be used or copied only in accordance with the terms of such license. Except as permitted by any such license, no part of this guide may be reproduced, stored in a retrieval system or transmitted, in any form or by any means, electronic, mechanical, recording, or otherwise, without the prior written permission of SimpleTech, Incorporated. Please note that this User's Guide contains proprietary information protected under copyright law even if it is not distributed with software that includes an end user agreement.*

#### **Disclaimers**

*SimpleTech, Inc. does not warrant that the software will work in all environments and applications, and makes no warranty or representation, either implied or expressed, with respect to the quality, performance, merchantability, or fitness for a particular purpose.*

*Information in this User's Guide is subject to change without notice and does not represent a commitment on the part of SimpleTech. SimpleTech assumes no responsibility for any inaccuracies that may be contained in this User's Guide.* 

*SIMPLETECH, INC. PROVIDES NO WARRANTY WITH REGARD TO THIS DOCUMENT OR ANY OTHER INFORMATION CONTAINED HEREIN AND HEREBY EXPRESSLY DISCLAIMS ANY IMPLIED WARRANTIES OF MERCHANTABILITY OR FITNESS FOR ANY PARTICULAR PURPOSE WITH REGARD TO ANY OF THE FOREGOING. SIMPLETECH ASSUMES NO LIABILITY FOR ANY DAMAGES INCURRED DIRECTLY OR INDIRECTLY FROM ANY TECHNICAL OR TYPOGRAPHICAL ERRORS OR OMISSIONS CONTAINED HEREIN. IN NO EVENT SHALL SIMPLETECH BE LIABLE FOR ANY INCIDENTAL, CONSEQUENTIAL, SPECIAL, OR EXEMPLARY DAMAGES, WHETHER BASED ON TORT, CONTRACT OR OTHERWISE, ARISING OUT OF OR IN CONNECTION WITH THIS DOCUMENT OR ANY OTHER INFORMATION CONTAINED HEREIN OR THE USE THEREOF.*

#### **Trademark Information**

*The SimpleTech name, logo and design are registered trademarks of SimpleTech, Inc. No right, license, or interest to such trademarks is granted hereunder, and you agree that no such right, license, or interest shall be asserted by you with respect to such trademark.*

*Other product and corporate names mentioned in this document are used for identification purposes only and may be trademarks or registered trademarks of their respective companies.*

# **CONTENTS**

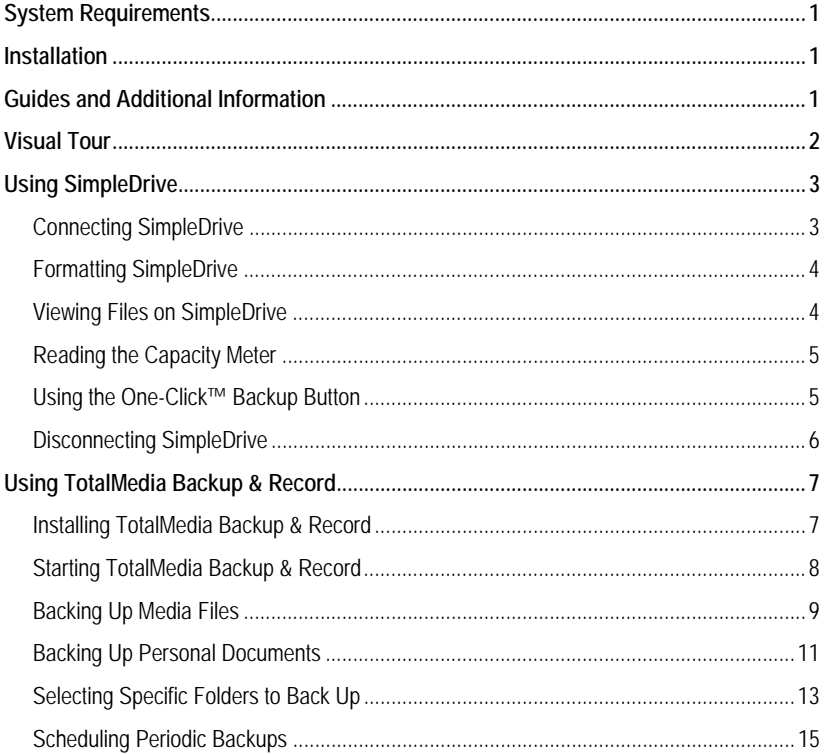

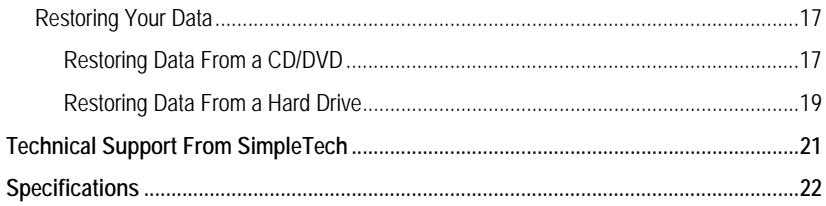

# <span id="page-4-0"></span>SYSTEM REQUIREMENTS

- **•** Pentium® III, 800 MHz processor (P4 1.6 GHz or higher recommended)
- **•** Windows 2000, XP or Vista™ operating system
- **•** 50 MB free hard drive space\* (700 MB recommended)
- **•** 128 MB RAM or more
- **•** 16-bit color display at 800 x 600 or higher
- **•** Available USB 2.0/1.1 or FireWire 400 port

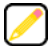

Up to 8.5 GB additional space is recommended when using TotalMedia Backup & Record for CD/DVD burning. Additional space is also required for Windows Media Player and DirectX installation.

# <span id="page-4-1"></span>**INSTALLATION**

No tools or special equipment are required to install your SimpleDrive. Just connect the drive to an available USB or FireWire 400 port on your computer. Windows automatically installs the files needed to use the drive.

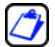

For optimal performance and reliability, install the latest updates and service pack (SP) on your computer. To download updates, click **Start**, **Help and Support Center** and select **Windows Update**.

# <span id="page-4-2"></span>GUIDES AND ADDITIONAL INFORMATION

This user guide and additional information on SimpleDrive are available online at *www.simpletech.com/support*.

To view SimpleTech documents, you will need Adobe Acrobat**®** Reader**®**.

# <span id="page-5-0"></span>VISUAL TOUR

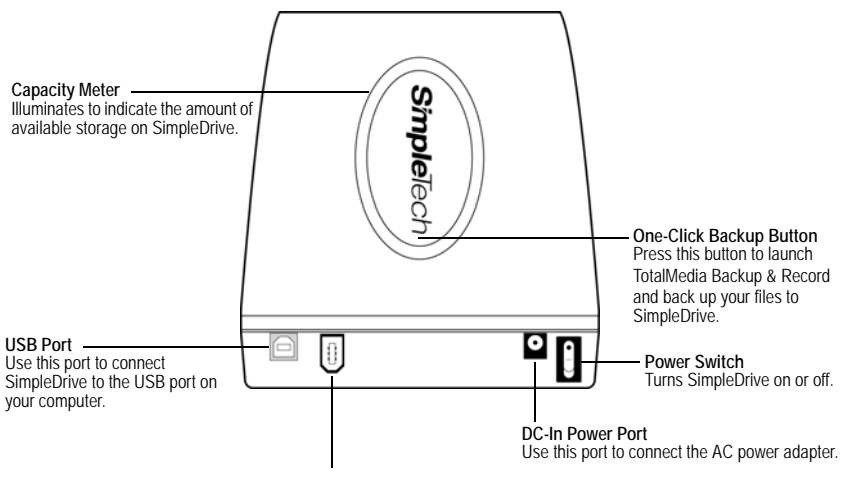

**FireWire 400 Port** (SimpleDrive Deluxe models only) Use this port to connect SimpleDrive to the high-speed Firewire 400 port on your computer.

# <span id="page-6-0"></span>USING SIMPLEDRIVE

# <span id="page-6-1"></span>Connecting SimpleDrive

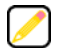

Connect SimpleDrive to your computer using either the USB or FireWire 400 port. SimpleDrive does not support simultaneous use of both ports.

- 1 Connect one end of the provided USB or FireWire cable to the corresponding port on the back of SimpleDrive.
- 2 Connect the other end of the USB or FireWire cable to the corresponding port on your computer.
- 3 Connect the AC adapter cord to the DC-IN socket on the back of SimpleDrive.
- 4 Connect the power cord to the AC adapter.
- E<sub>CA</sub> **Power Switch DC-IN AC Adapter Cord FireWire 400 \* USB 2.0 Power Cord** *\* SimpleDrive Deluxe models only.*
- 5 Connect the other end of the power cord to an electrical outlet or power strip.
- 6 Set the Power switch to the **On** position.

The Capacity Meter comes on for 10 seconds, providing a visual indication of the available storage space on the drive.

SimpleDrive is ready to use.

# <span id="page-7-0"></span>Formatting SimpleDrive

SimpleDrive is preformatted as an NTFS volume. If you plan to use SimpleDrive in Windows 98SE, Me, 2000, XP and Vista environments, consider creating two partitions on the drive—a FAT 32 volume to support Windows 98SE and Me, and a second larger NTFS partition for Windows 2000, XP, and Vista.

For instructions on formatting disk drives, refer to your Windows operating system documentation.

Formatting a disk deletes all existing data on the drive. If you have important data that you want to  $\mathsf k$  keep, back it up onto another drive before formatting SimpleDrive.

# <span id="page-7-1"></span>Viewing Files on SimpleDrive

You can save, copy, move and delete files on SimpleDrive just as you would on any other drive on your computer.

SimpleDrive appears as "SimpleDrive" mapped to a drive letter in Windows Explorer. To view the files on the drive, open My Computer, and then click the SimpleDrive drive icon (the drive letter assigned to SimpleDrive depends on your computer's storage configuration).

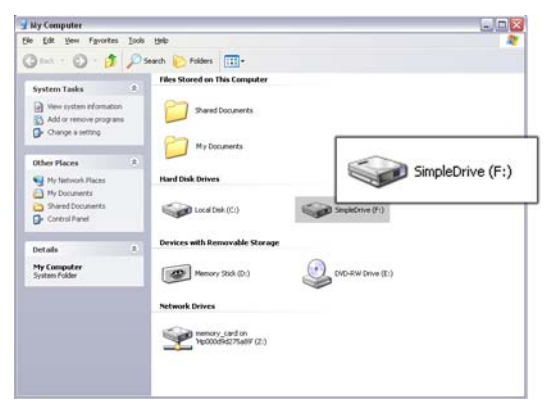

#### Using SimpleDrive **5**

### <span id="page-8-0"></span>Reading the Capacity Meter

Checking the capacity meter is a quick way to see how much storage space is available on your SimpleDrive drive. When power is applied to SimpleDrive, the capacity meter illuminates giving you a visual indication of the amount of available storage on the drive.

The capacity meter contains four sections, which illuminate to indicate the remaining amount of space on the drive. Each section represents approximately 25 percent of SimpleDrive's total storage capacity.

When available storage space falls below 10 percent, the capacity meter flashes red for 10 seconds, and then goes off. The capacity meter remains off until you press the One-Click backup button to back up the data on the drive.

Whenever SimpleDrive is turned on and available storage is below 10 percent, the capacity meter flashes red for 10 seconds, and then goes off.

# <span id="page-8-1"></span>Using the One-Click™ Backup Button

With the push of a button, you can instantly back up selected files and folders on your computer. Just setup the TotalMedia Backup & Record application to perform a scheduled backup. Then, simply press the One-Click button anytime you want to back up your computer's hard drive.

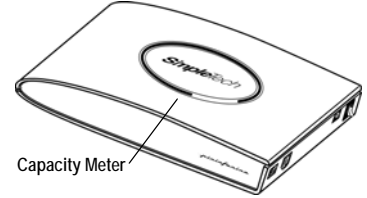

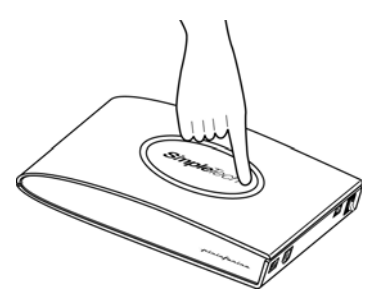

# <span id="page-9-0"></span>Disconnecting SimpleDrive

One of the great features of USB and FireWire is that you can disconnect SimpleDrive while your computer is turned on. However, to avoid damaging the files on the drive and other USB or FireWire devices, you should shut SimpleDrive down before disconnecting it.

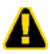

Before disconnecting SimpleDrive, close any open files and exit any applications running on the drive.

- 1 Click Sol (Safely Remove Hardware) icon in the System Tray.
- 2 Click the **Safely remove USB Mass Storage Device** popup.

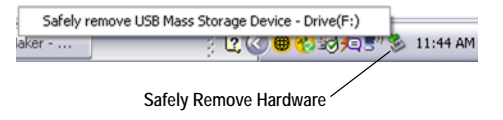

3 When Windows notifies you that it is safe to do so, unplug SimpleDrive from the computer's USB or FireWire port.

# USING ARCSOFT® TOTALMEDIA BACKUP & RECORD™

### Installing TotalMedia Backup & Record

- 1 Go to the root directory on your SimpleDrive external disk drive, and then double-click **Setup.exe** to launch the TotalMedia Backup & Record installation wizard.
- 2 Open the drop-down box, select your preferred interface language, and then click **OK**.

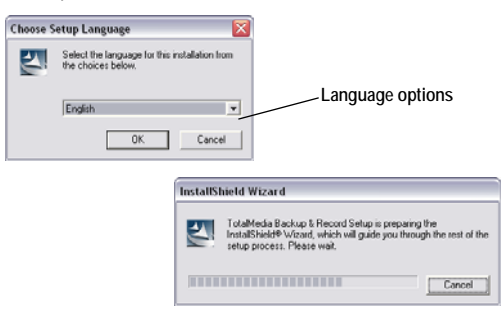

- 3 Click **Next** to begin the installation process.
- 4 Follow the on screen instructions to install TotalMedia Backup & Record on your computer.

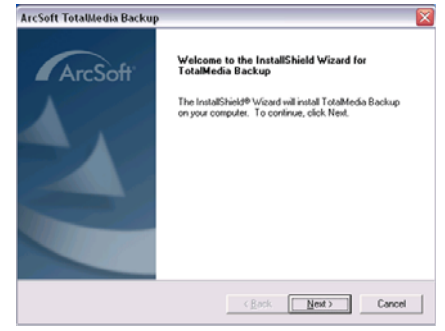

# <span id="page-11-0"></span>Starting TotalMedia Backup & Record

To start TotalMedia Backup & Record, click **Start, All Programs, ArcSoft TotalMedia Backup & Record**, and then **TotalMedia Backup & Record**.

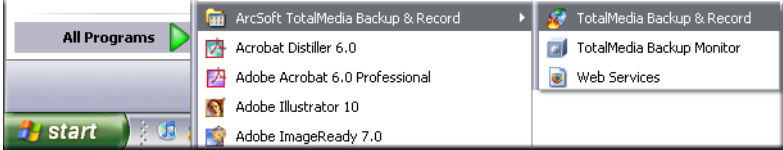

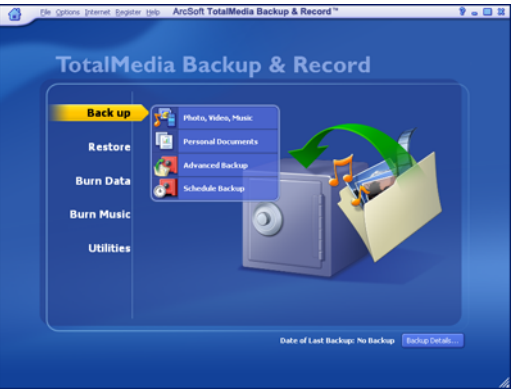

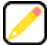

TotalMedia Backup & Record allows you to back up your personal files and folders. It cannot be used to create a bootable backup of your operating system or to backup system settings, operating system files or programs.

### <span id="page-12-0"></span>Backing Up Media Files

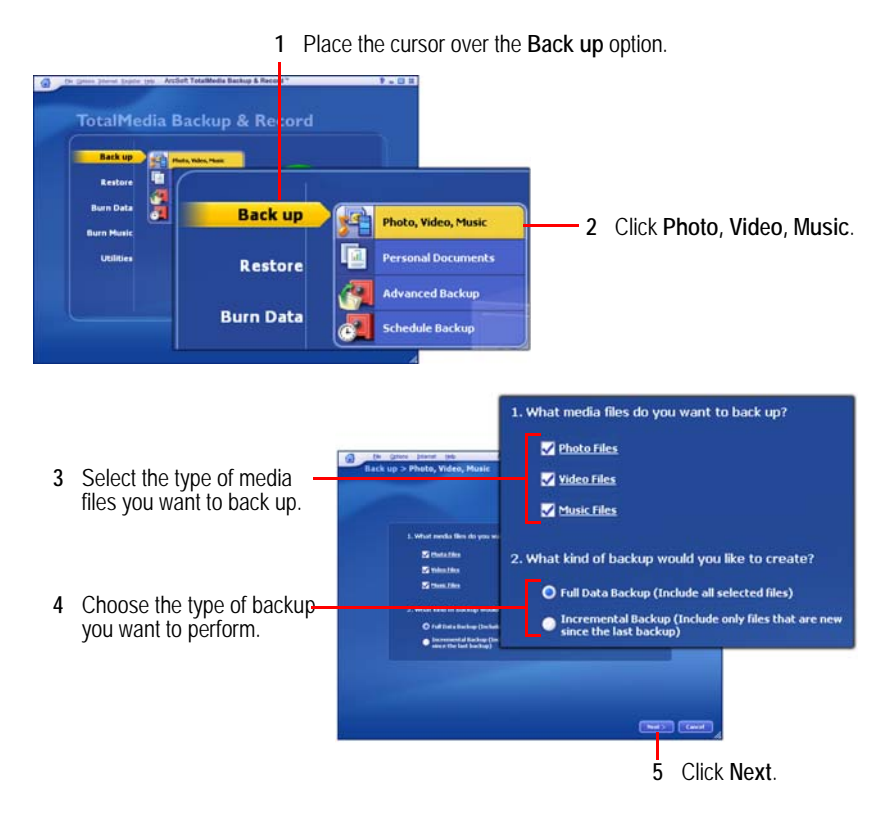

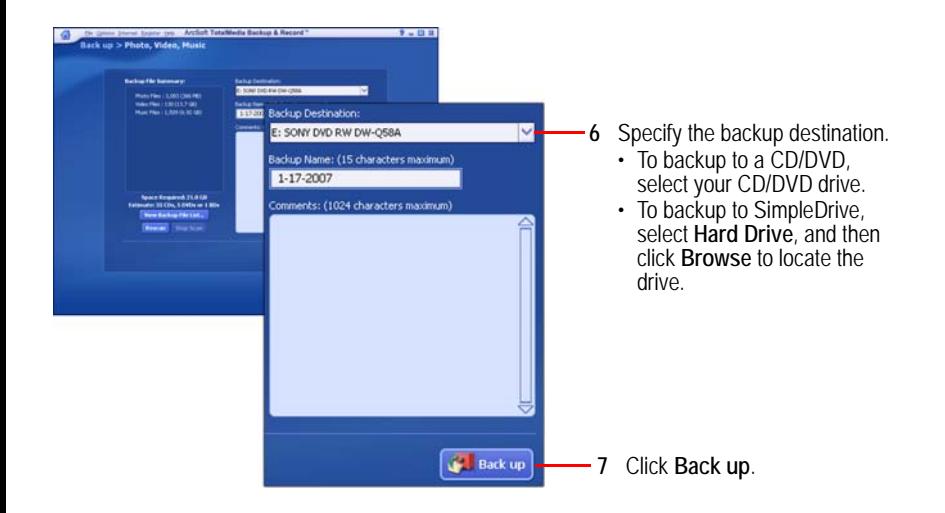

### <span id="page-14-0"></span>Backing Up Personal Documents

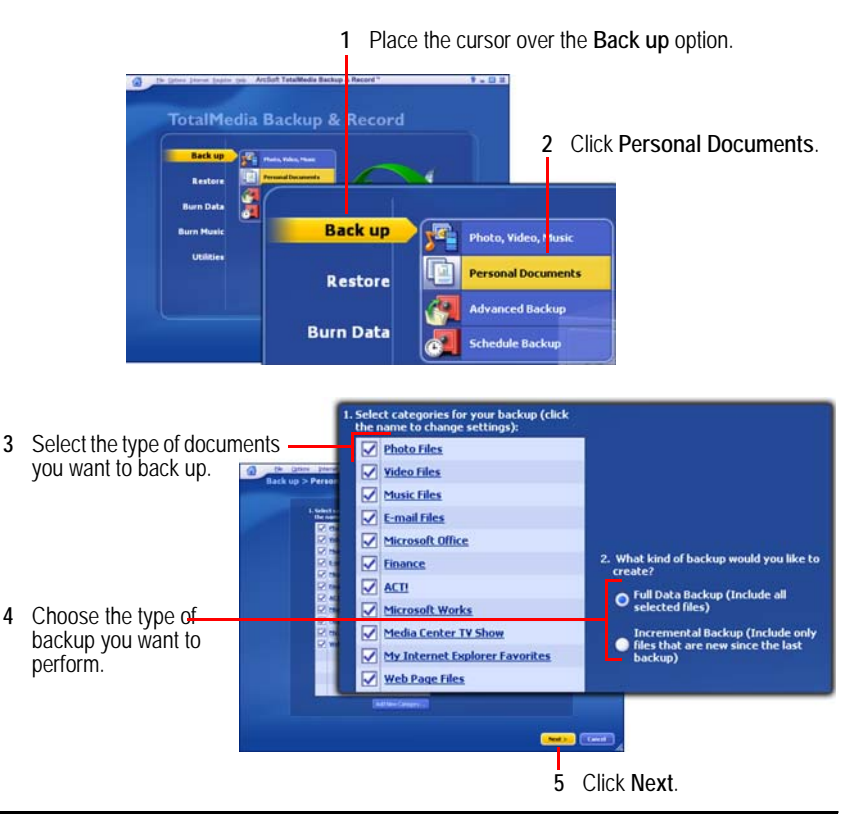

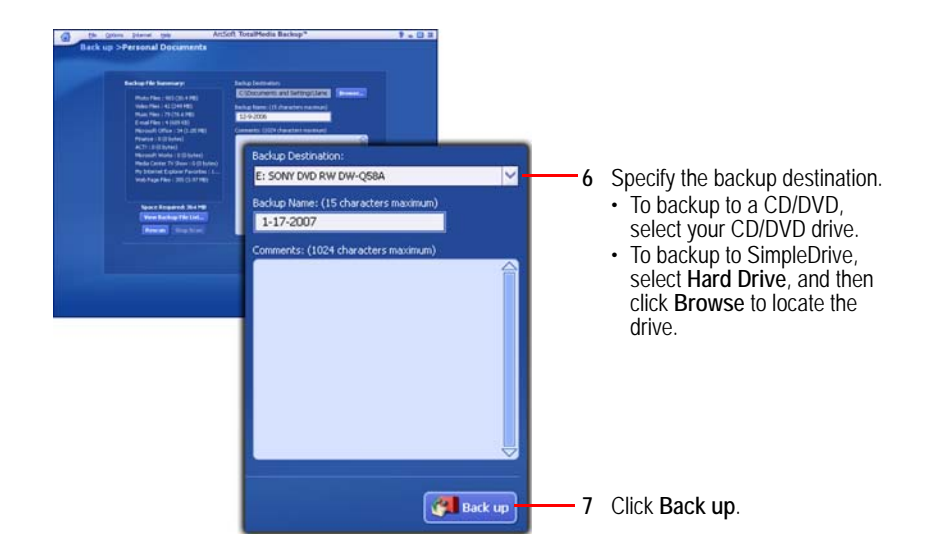

### <span id="page-16-0"></span>Selecting Specific Folders to Back Up

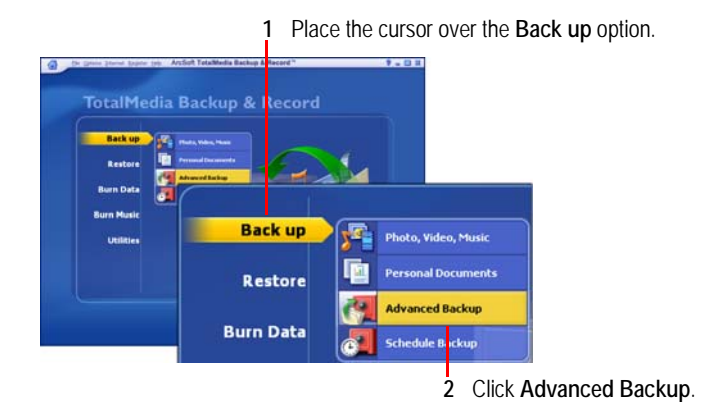

off Topsibladia Recina

**District City**  $2 - 01$ ack up > Select Files Select files or folders for your backup: **3** Select the files and folders Desktop you want to back up. My Documents My Computer + C Local Disk (C:) + D Memory Stick (D:) SimpleDrive (G:) wret ! E C Shared Documents + □ My Documents **Seat 3** Classif **4** Click **Next**.

**5** Specify the backup destination. • To backup to a CD/DVD, select your CD/DVD drive. • To backup to SimpleDrive, select **Hard Drive**, and then click **Browse** to locate the drive. $9 - 0$  H ark on a Galil clup Destination: E: SONY DVD RW DW-O58A U Backup Name: (15 characters maximum) 1-17-2007 Set Password... **Backup Type:** Pull Data Backup (Include all selected files) **6** Choose the type of Incremental Backup (Only include files that are new since the last backup) backup you want to perform. Comments:(1024 characters maximum) Files Selected: 1 Total File Size: 638 bytes Estimate: 1 CDs, 1 DVDs or 1 BDs **Back up 7** Click **Back up**.

### <span id="page-18-0"></span>Scheduling Periodic Backups

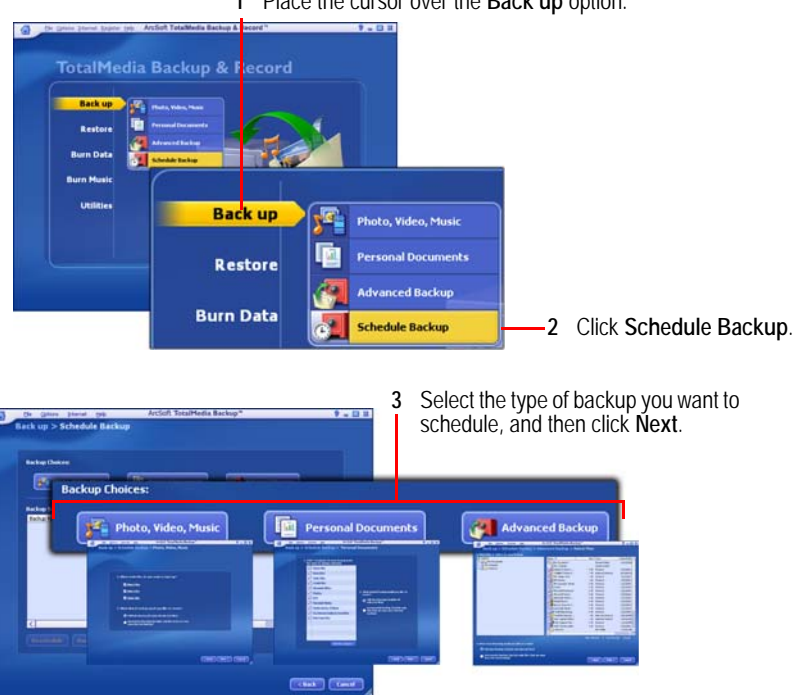

**1** Place the cursor over the **Back up** option.

**4** In the window that appears, select the files and folders you want to backup, then click **Next**.

- **5** Specify the backup destination.
	- To backup to a CD/DVD, select your CD/DVD drive.
	- To backup to SimpleDrive, select **Hard Drive**, and then click **Browse** to locate the drive.

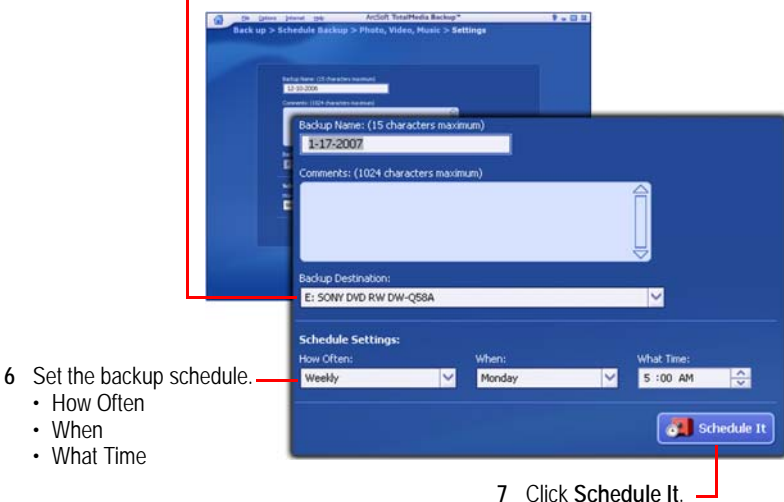

### <span id="page-20-0"></span>Restoring Your Data

#### <span id="page-20-1"></span>*Restoring Data From a CD/DVD*

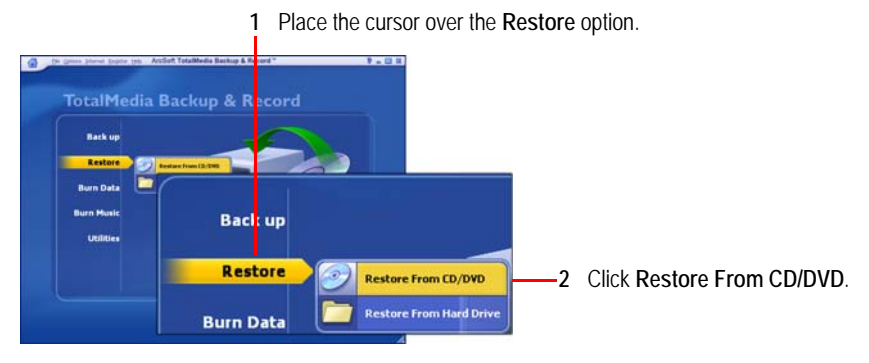

**3** Insert your backup CD/DVD into the computer's CD/DVD drive.

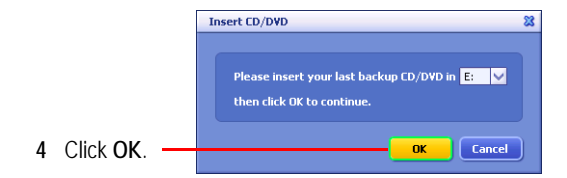

- 5 Click **Next** to start the start the TotalMedia Backup & Record Restore Utility.
- 6 Follow the on screen instructions to restore the backup files to your computer.

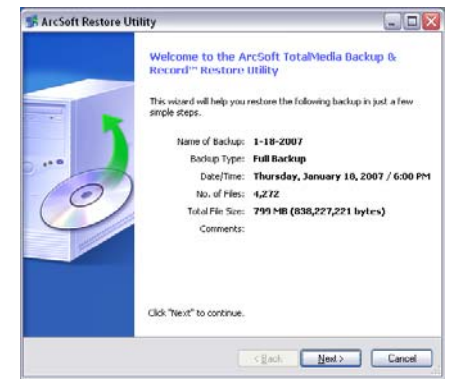

#### <span id="page-22-0"></span>*Restoring Data From a Hard Drive*

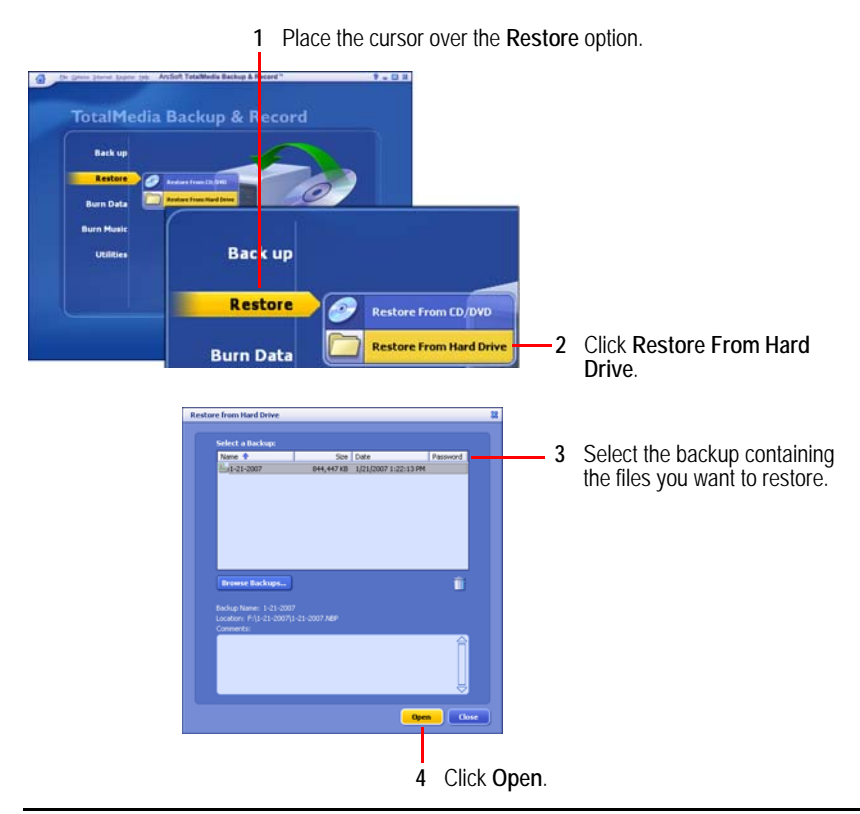

- 5 Click **Next** to start the start the TotalMedia Backup & Record Restore Utility.
- 6 Follow the on screen instructions to restore the backup files to your computer.

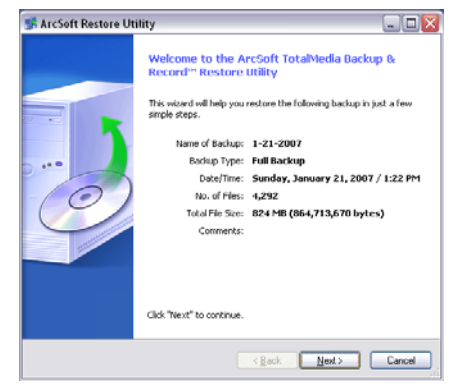

# <span id="page-24-0"></span>TECHNICAL SUPPORT FROM SIMPLETECH

SimpleTech Technical Support provides customer support for the duration of the warranty period on this product, Monday through Friday from 6:30 am until 5:30 pm Pacific Standard Time. You can contact our Technical Support team through our Web site, by e-mail or by phone.

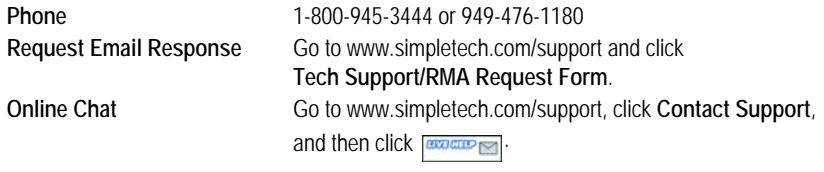

- This equipment has been tested and found to comply with the limits for a Class B digital **FC** device, pursuant to Part 15 of the FCC Rules.
- This equipment carries the CE marking in accordance with European Directives C€ EN 55022, EN 55024, EN 61000-3-2, EN 61000-3-3, EN 61000-4-2, EN 61000-4-3, EN 61000-4-4, EN 61000-4-5, EN 61000-4-6, EN 61000-4-8, EN 61000-4-11.

# <span id="page-25-0"></span>**SPECIFICATIONS**

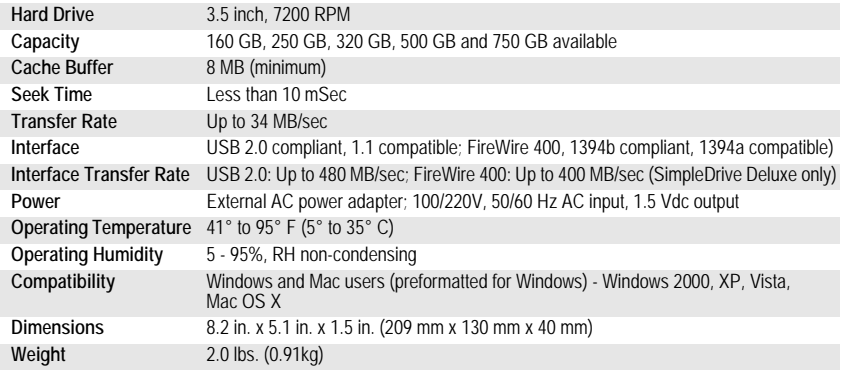

*Specifications subject to change without notice.*

#### **SIMPLETECH LIMITED WARRANTY**

#### **Terms of Limited Warranty**

*SimpleTech warrants that the Product, in the course of its normal use, will be free from defects in material and workmanship for the Warranty Period indicated below. This warranty does not cover any damage to this product that results from accident, abuse, misuse, natural or personal disaster, or any unauthorized disassembly, repair, or modification. The Limited Warranty commences from the purchase date appearing on the original retail purchase receipt. SimpleDrive 160 GB - 1 year. SimpleDrive 250 GB, 320 GB, 500 GB and 750 GB - 3 years.*

*SimpleTech will have no liability for Product returned if SimpleTech determines that the claimed defect a) is not present, or b) is attributable to misuse, improper installation, alteration (including removing or obliterating labels), or mishandling after original shipment from SimpleTech. Also, SimpleTech will not repair or exchange any product that has a "limited lifetime" which fails solely because it's estimated life has expired. SimpleTech bears no responsibility for failure or defect caused by any third party product or components whether authorized or not.* 

*SimpleTech does not recommend the use of its products in life support applications where in a failure or malfunction, the product may directly threaten life or injury. Accordingly, in any use of SimpleTech products in life support systems or other applications where failure could threaten life or injury, the products should only be incorporated in systems designed with appropriate redundancy, fault tolerant or back-up features. This product is intended for consumer end-use applications only; it is not intended for nor warranted for industrial applications.*

*Subject to the preceding limitations, including the warranty period, the sole and exclusive warranty will be only the repair or replacement of the Product for any other product equivalent in configuration or current market value, with remedy and value to be determined solely by SimpleTech. The Limited Warranty will extend to Product which is repaired or replaced by SimpleTech for the balance of the applicable period of the original warranty or thirty (30) days from the date of return shipment from SimpleTech of a repaired or replacement Product, whichever period is longer.*

#### **How to Obtain Warranty Service**

*Most vendors selling SimpleTech products will exchange defective or dead-on-arrival ("DOA") Product for the first thirty (30) days after purchase. Within the first thirty (30) days after purchase or the exchange period specified by the vendor, the defective product must be returned to original place of purchase with valid proof of purchase. State and local laws may apply.*

*Beyond the 30 day period, If SimpleTech Technical Support determines that the Product is DOA or falls within terms of this warranty, and the product is within the SimpleTech's warranty period as specified in the above table, SimpleTech will accept the return of the Product for repair or replacement only. SimpleTech does not offer credit for the returned products. For exchange of RMA (Return Merchandise Authorization) products, Customers shall fill the On-line RMA Request Form and fax the proof of original retail purchase invoice. The original retail purchase receipt from the original retail vendor must accompany the return Product to establish the warranty period. If the product is resold through an on-line auction agency or other channel, the warranty period will be based upon the original retail purchase receipt and NOT the resale purchase receipt.*

*If SimpleTech determines that the Product may be defective in material or workmanship, or DOA, you will be issued a Return Material Authorization ("RMA") number and instructions for Product return. Authorized returns are to be shipped prepaid and insured, and packaged properly to prevent damage. The original purchase receipt must accompany the return Product to establish the Warranty Period. SimpleTech will not be responsible for the lost data, regardless of cause, recovery of lost data, or data contained in any return Product.*

#### **SimpleTech Disk Drive Return Policy**

*SimpleTech does not perform any data recovery services. If your SimpleTech Hard drive is defective and you need to recover data on your disk drive, you may find the following URL useful. The link provides a list of vendors offering data recovery services. However, we neither recommend nor guarantee services rendered by any of these companies. The following information is provided for reference only.*

#### *http://www.google.com/search?q=data+recovery+disk*

*To return the defective Hard Drive under warranty, please request RMA approval number from SimpleTech technical support department by filling the RMA Request*  Form. If SimpleTech determines that your product meets the warranty conditions, we will contact with an RMA approval number and provide detailed shipping<br>instructions.

#### *Return policy about hard drives whose seal has been broken*

*When shipping the defective hard drive, the disk enclosure seal must be intact (not broken). If the drive enclosure seal has been broken, the warranty will be voided and any warranty claims for such drive will not be accepted by SimpleTech and the product will be returned to the customer. The only exception to this rule is that a hard drive under warranty may be returned with a broken seal, if the seal was broken by a commercial data recovery company for the sole purpose of retrieving critical data. In this case, If the drive is still under warranty period as specified by SimpleTech, SimpleTech will exchange the defective product, provided the customer ships the following items and documents with the RMA approval number.*

*Hard drive with data recovery company's label affixed to it stating the drive was opened for data recovery purposes.*

*Certified written explanation from the data recovery company explaining why the data recovery work was necessary, description of the work performed on the Drive, and description of the conditions under which the work was performed.*

# **SimpleTech**

February 8, 2007

Copyright © 2007 SimpleTech, Inc. All rights reserved.

The SimpleTech name, logo and design are registered trademarks and SimpleDrive is a trademark of SimpleTech, Inc. All other product and corporate names are trademarks or registered trademarks of their respective companies. **Worldwide Headquarters**

SimpleTech, Inc. 3001 Daimler Street Santa Ana, California 92705 USA Tel: (949) 476-1180 Fax: (949) 476-1209 Web: www.simpletech.com P/N: 60000-00160-001